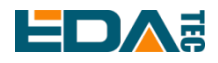

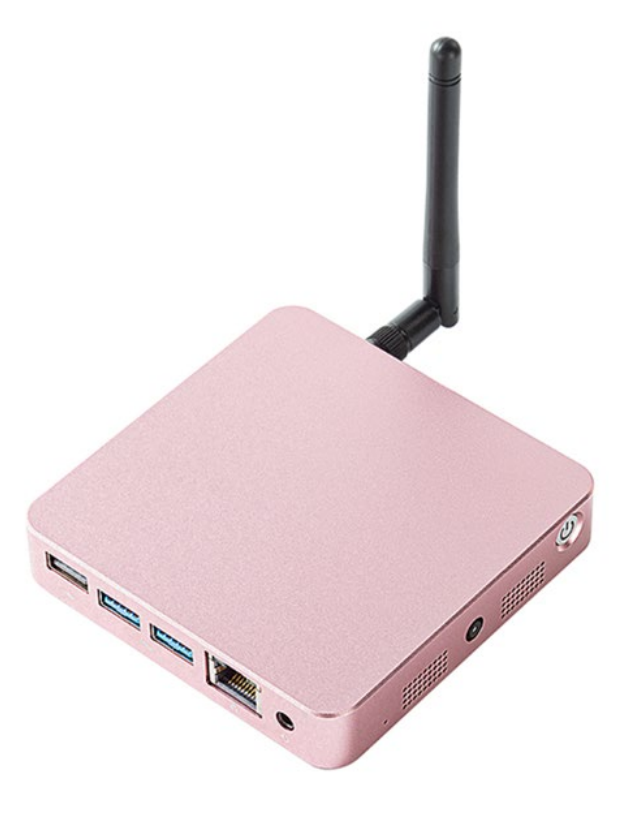

# **CM4MEDIA** 用户手册

上海晶珩电子科技有限公司 2023-07-11

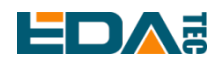

# 版权声明

CM4 Media 及其相关知识产权为上海晶珩电子科技有限公司所有。 上海晶珩电子科技有限公司拥有本文件的版权并保留所有权利。未经上海晶珩电子科技有限公司的书面许 可,不得以任何方式和形式修改、分发或复制本文件的任何部分。

# 免责声明

上海晶珩电子科技有限公司不保证本手册中的信息是最新的、正确的、完整的或高质量的。上海晶珩电子 科技有限公司也不对这些信息的进一步使用作出保证。如果由于使用或不使用本手册中的信息,或由于使 用错误或不完整的信息而造成的物质或非物质相关损失,只要没有证明是上海晶珩电子科技有限公司的故 意或过失,就可以免除对上海晶珩电子科技有限公司的责任索赔。上海晶珩电子科技有限公司明确保留对 本手册的内容或部分内容进行修改或补充的权利,无需特别通知。

# **EDA:**

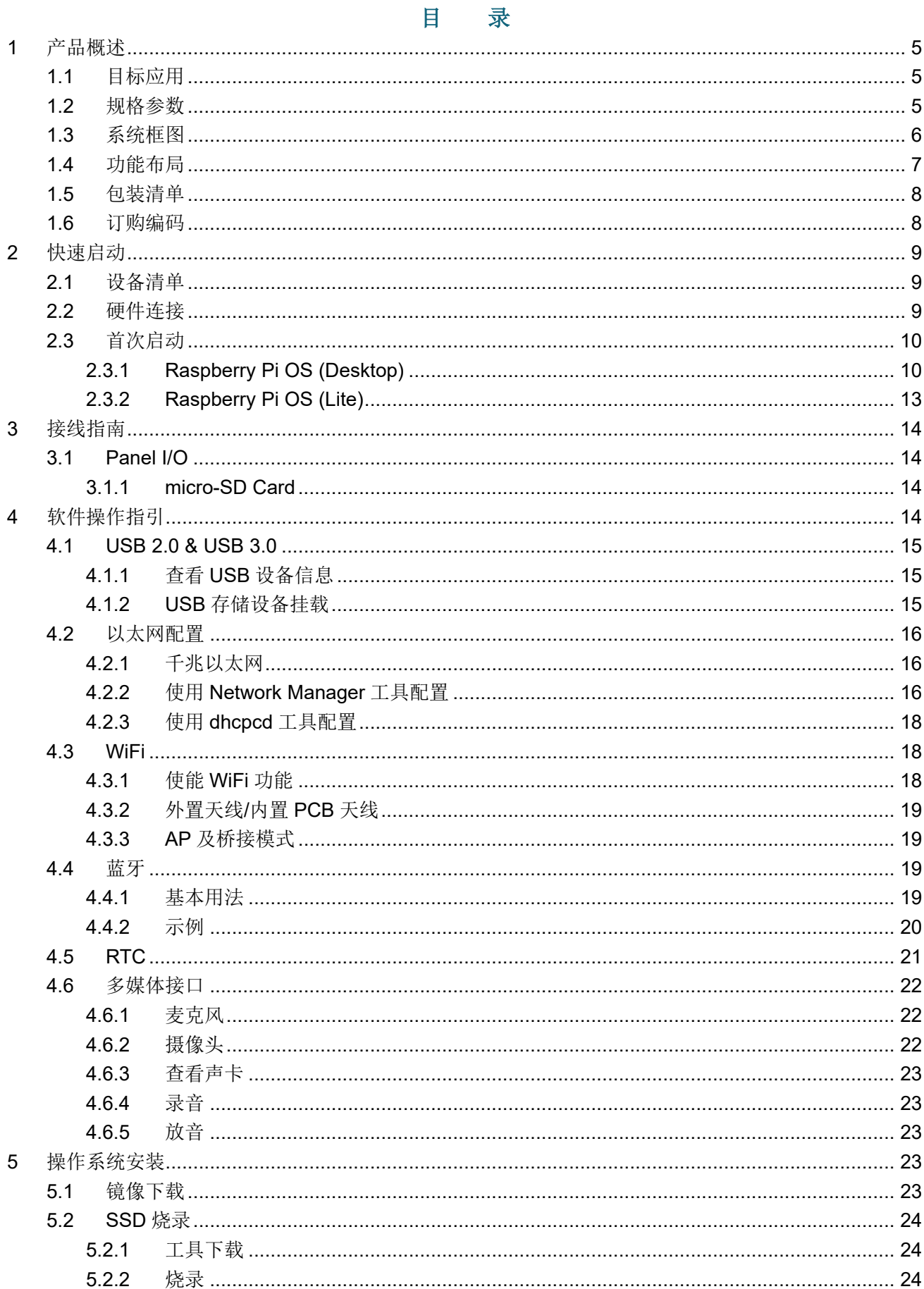

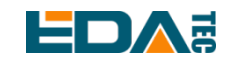

#### User Manual of CM4 Media

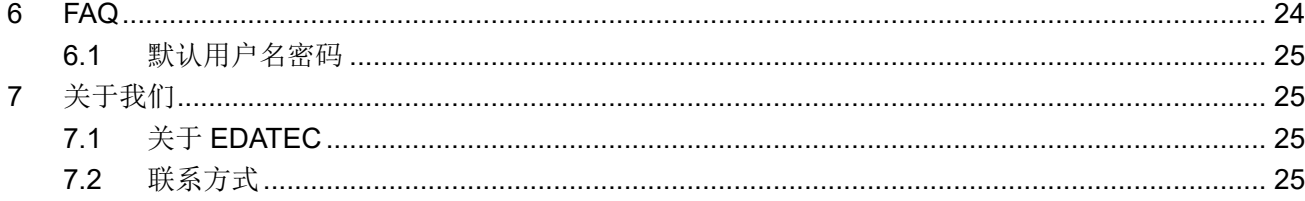

<span id="page-4-0"></span>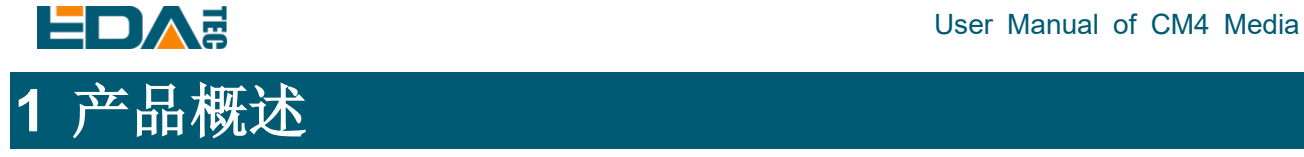

ED-CM4MEDIA 是一款基于 Raspberry Pi Compute Module 4(简称 CM4)设计的多媒体计算机, 充分利用 CM4 在结构上灵活性解决 CPU, 无线模组和 PMU 的散热问题, 通过外置 WIFI/BT 天线提高无线通讯的可 靠性,添加 WM8960 芯片, 支持双扬声器播放、拥有麦克风、3.5mm 耳机孔、搭载 SONY IMX219 八百 万像素传感器,满足日常拍摄需求。

### <span id="page-4-1"></span>**1.1** 目标应用

- 多媒体娱乐
- 人工智能
- 智能仪表
- 全景显示
- 智慧生活

### <span id="page-4-2"></span>**1.2** 规格参数

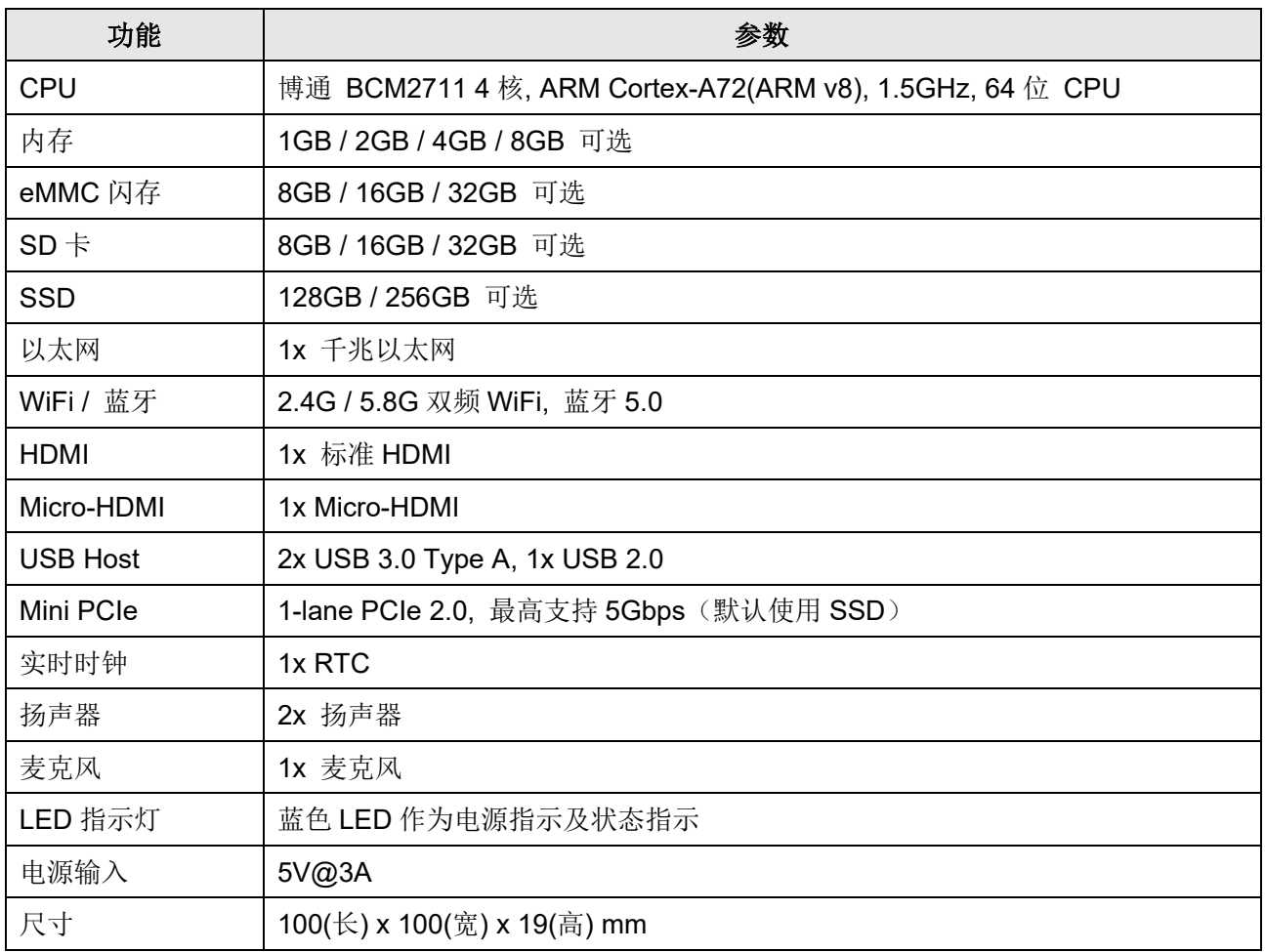

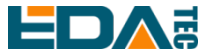

#### User Manual of CM4 Media

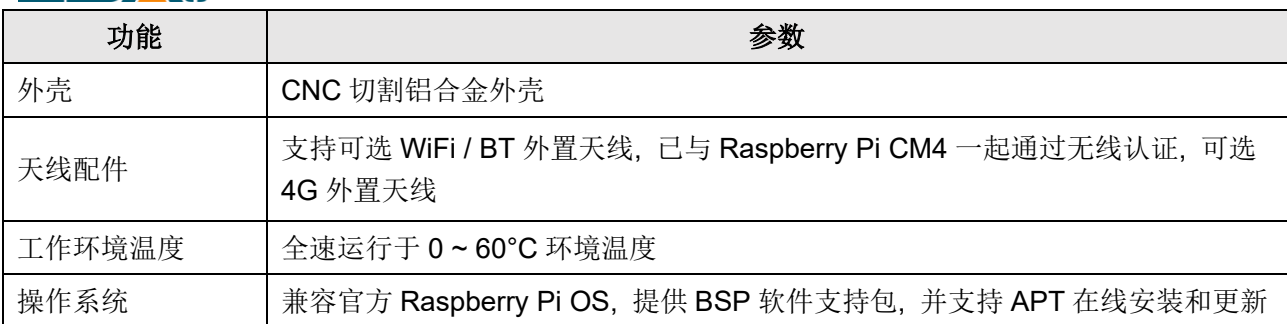

# <span id="page-5-0"></span>**1.3** 系统框图

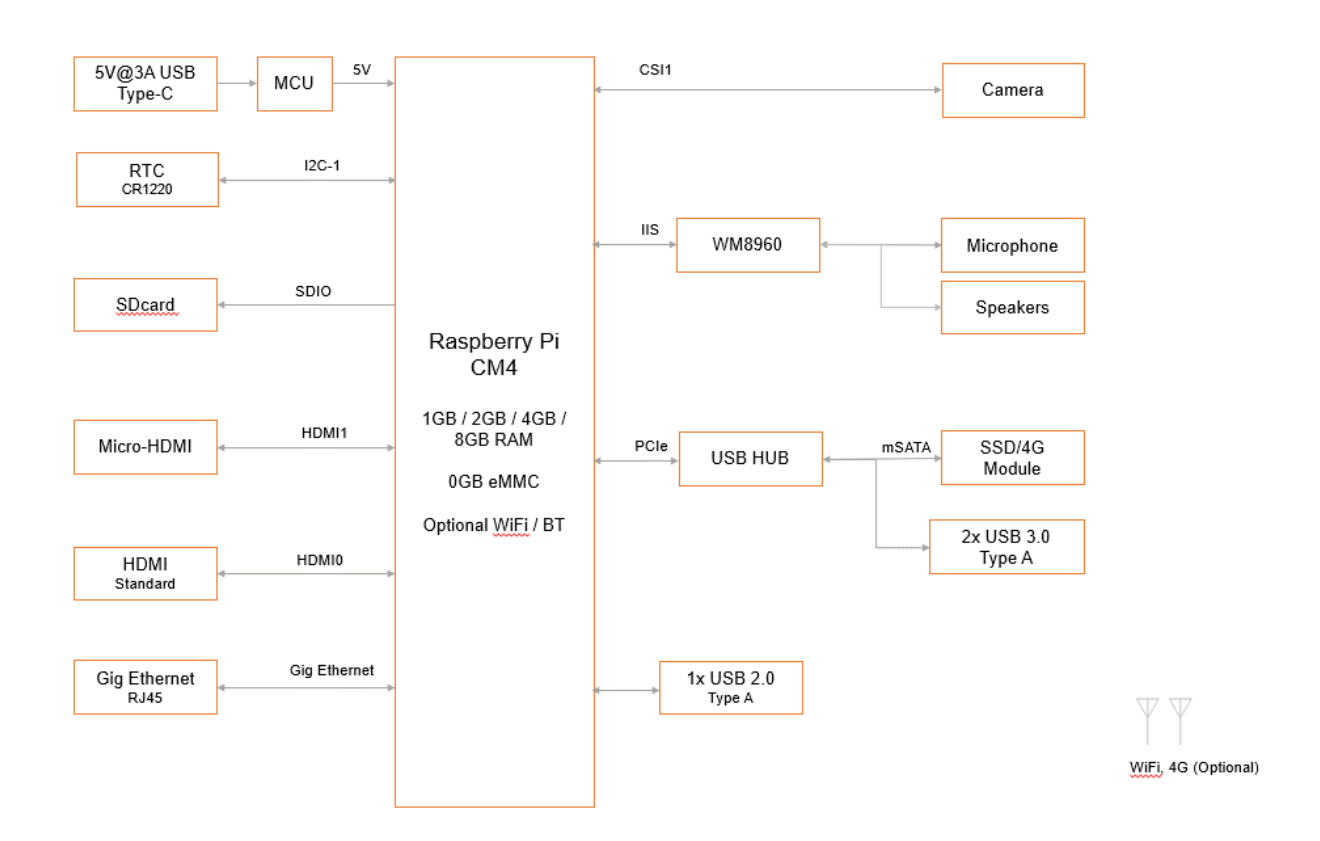

<span id="page-6-0"></span>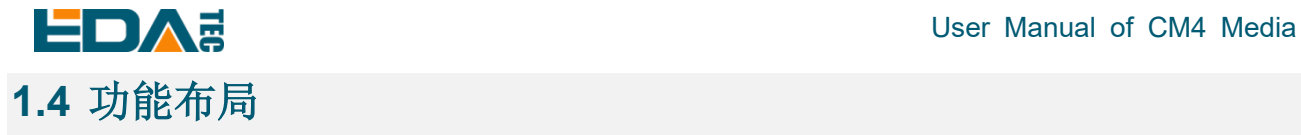

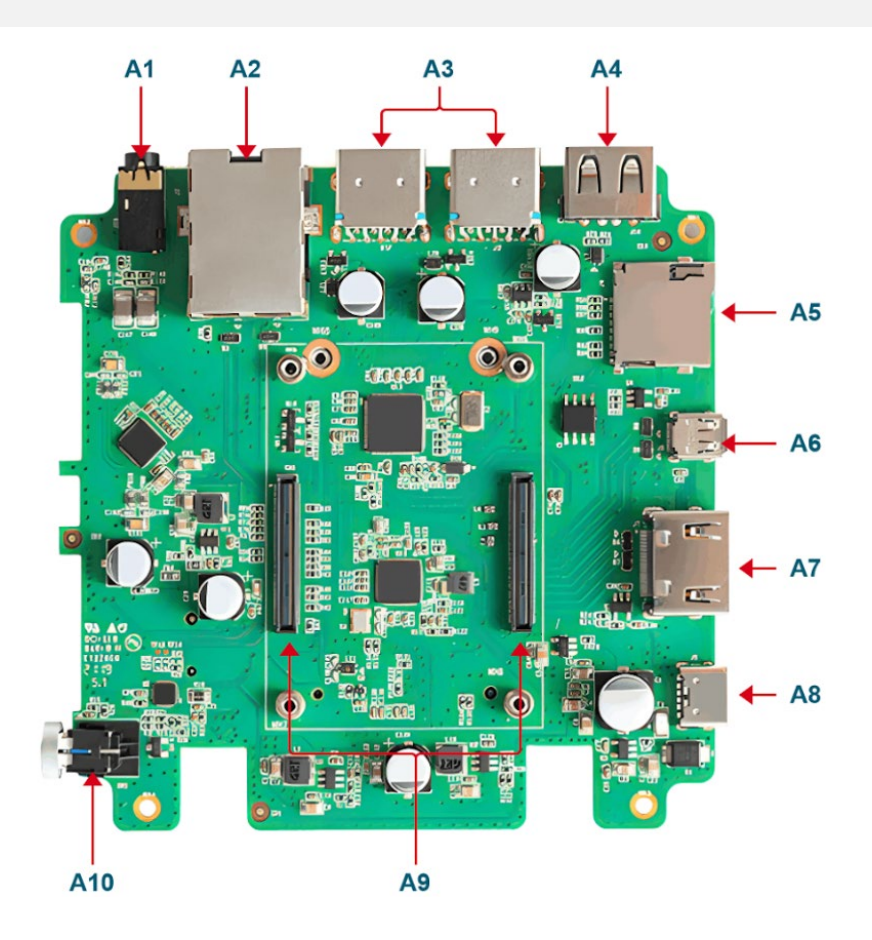

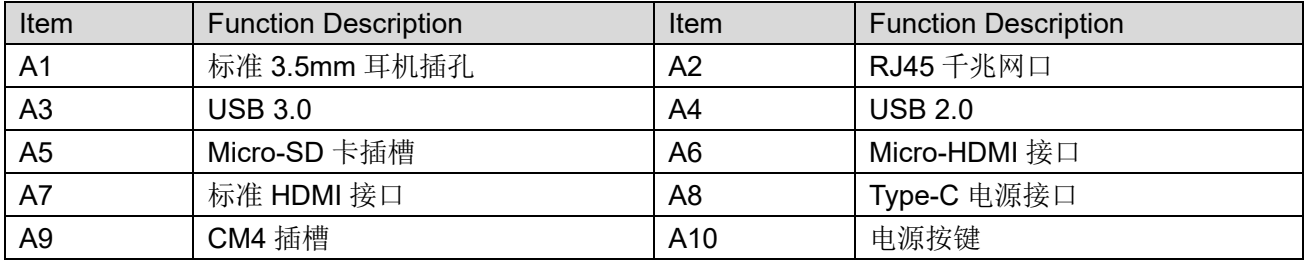

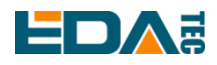

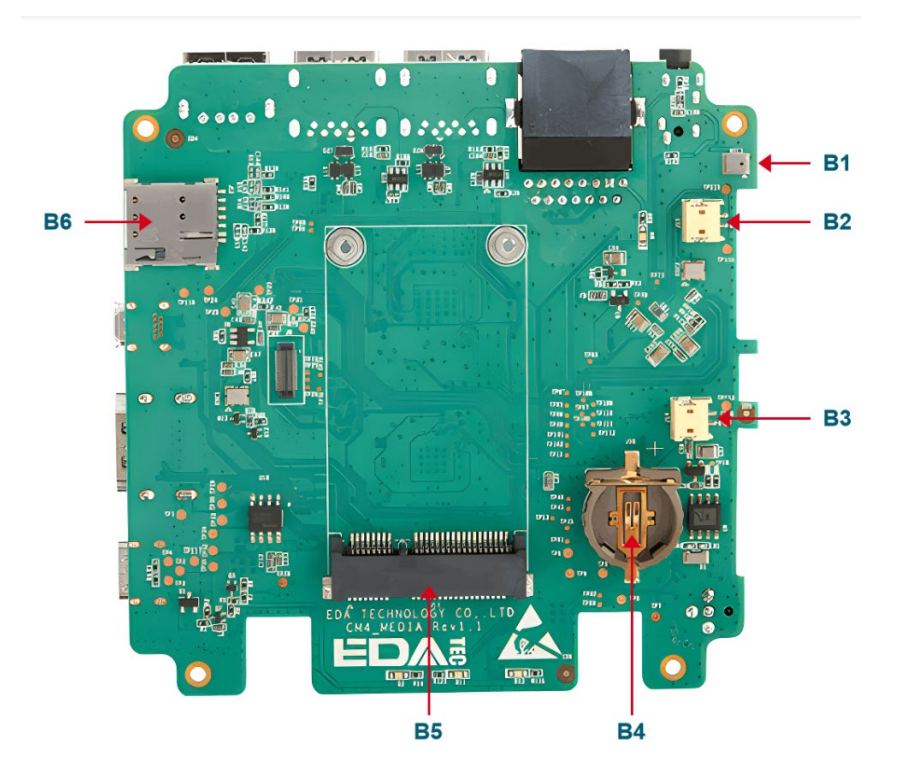

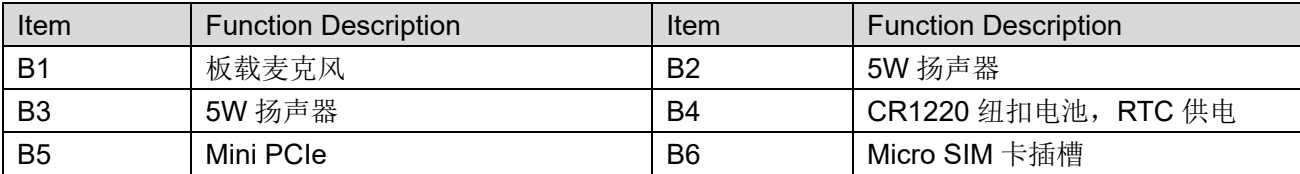

# <span id="page-7-0"></span>**1.5** 包装清单

- **1x CM4 Media**
- 1x WIFI/BT 天线
- [可选] 1x 4G 天线

# <span id="page-7-1"></span>**1.6** 订购编码

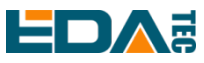

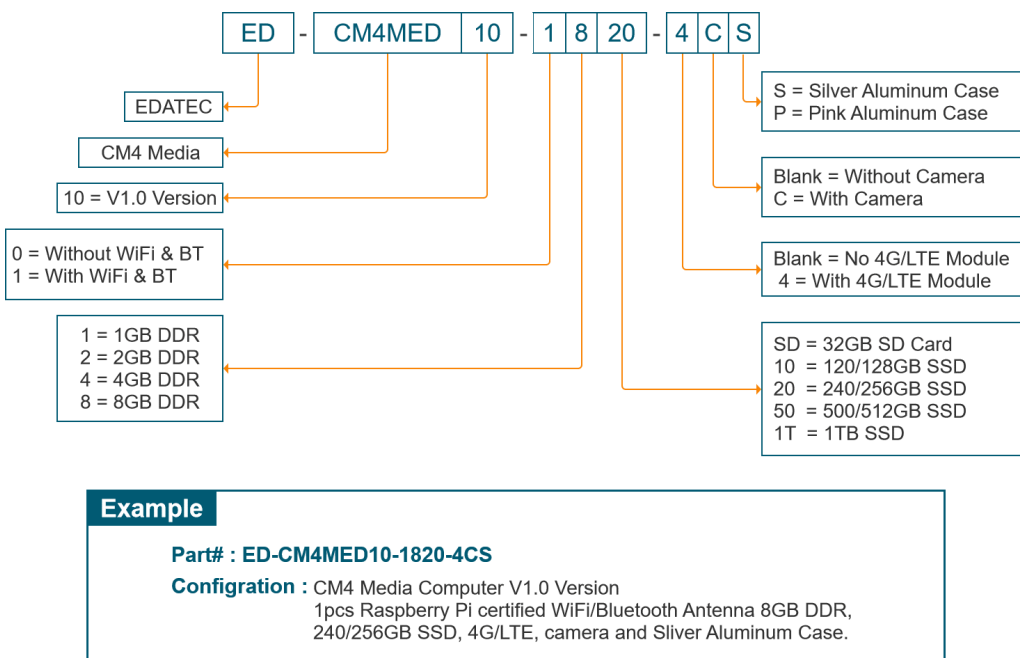

# <span id="page-8-0"></span>**2** 快速启动

本章介绍 CM4 Media 的启动及部分开机设置。

### <span id="page-8-1"></span>**2.1** 设备清单

- 1x CM4 Media
- 1x WIFI/BT 天线
- 1x 鼠标
- 1x 键盘
- 1x HDMI 显示器
- 1x HDMI 连接线
- 1x 网线
- 1x 5V@3A Type-C 电源

### <span id="page-8-2"></span>**2.2** 硬件连接

- 1. 将天线安装到设备顶部天线连接器处。
- 2. 插入网线、键盘、鼠标
- 3. 插入 HDMI, 另一端连接到显示器
- 4. 给显示器上电
- 5. 插入电源线,按下电源开关按钮,系统将会开始启动。
- 6. 电源开关 LED 灯亮起,代表电源正常供电

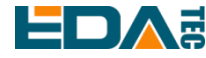

- 7. 等待屏幕的左上角会出现 Raspberry 的 logo.
- 8. 系统启动完成后,进入到 Desktop, 若提示登录, 请输入用户名: pi, 默认密码:raspberry

# <span id="page-9-0"></span>**2.3** 首次启动

CM4 Media 插入电源线按下电源开关,系统将会开始启动。

### <span id="page-9-1"></span>**2.3.1 Raspberry Pi OS (Desktop)**

Desktop 版系统启动完成后,直接进入到桌面。

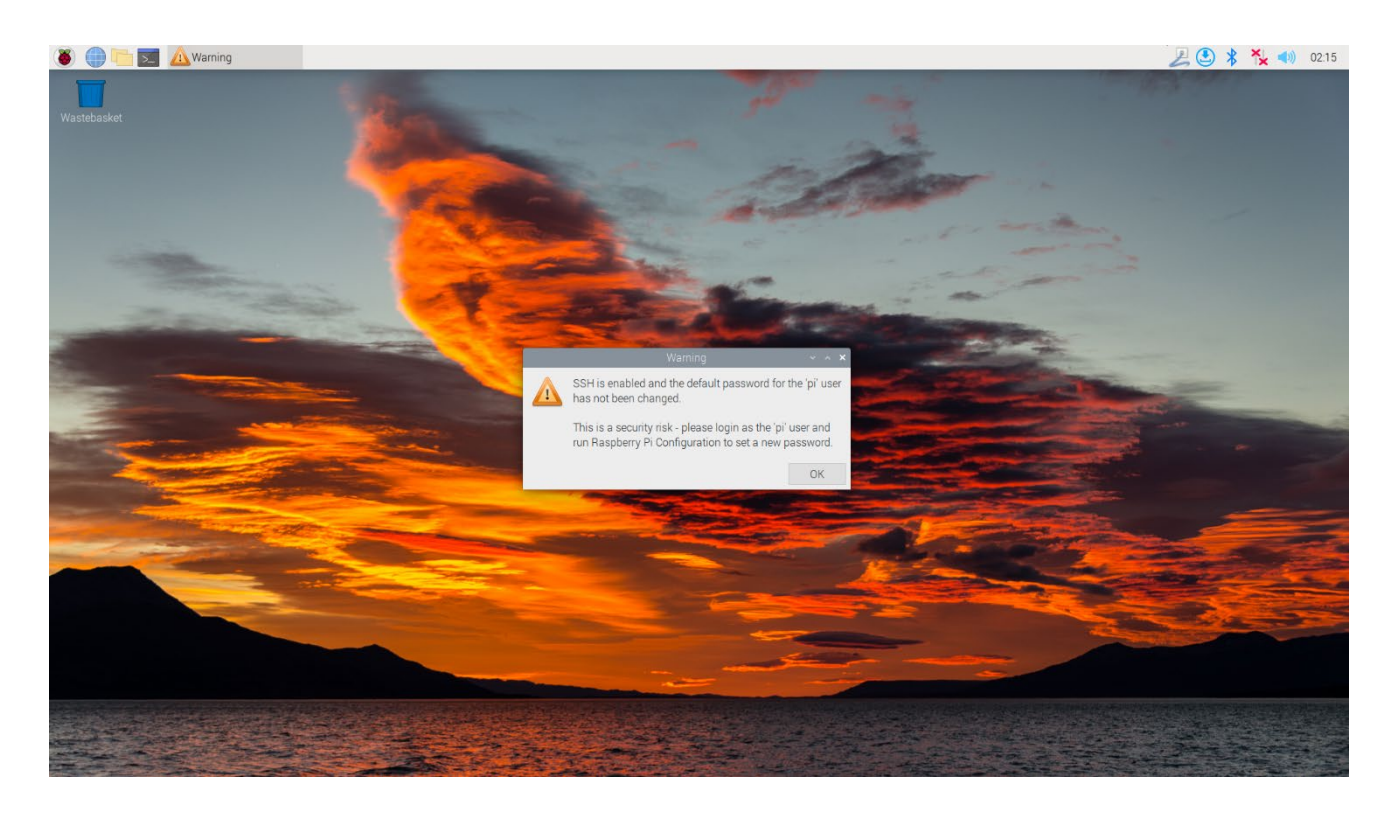

如果您使用官方系统镜像,并且烧录前没有配置镜像,首次启动时, Welcome to Raspberry Pi 应用会弹 出并且指导完成初始化设置。

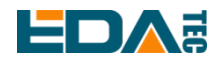

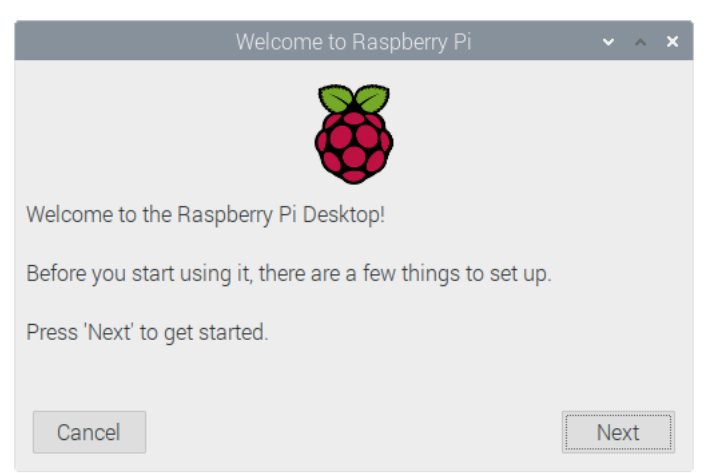

- 点击 Next 开始进行设置。
- 设置 Country, Language 和 Timezone, 再次点击 Next。

#### **NOTE:** 您需要国家区域**,** 否则系统默认的键盘布局是英国键盘布局 **(**我们国内的键盘一般是美国键盘布 局**),** 有一些特殊符号可能打不出来。

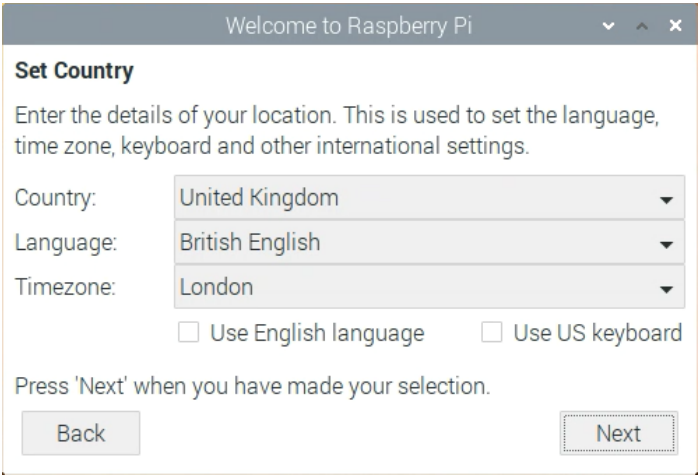

**●** 输入新的密码,用于默认账户 pi,再次点击 Next。

#### **NOTE:** 默认密码是 **raspberry**

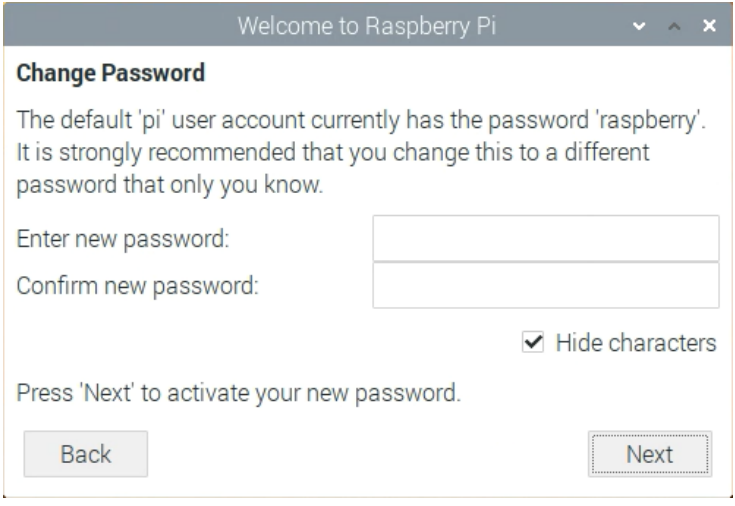

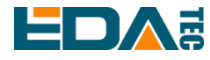

选择需要连接的无线网络,输入密码后,再次点击 Next.

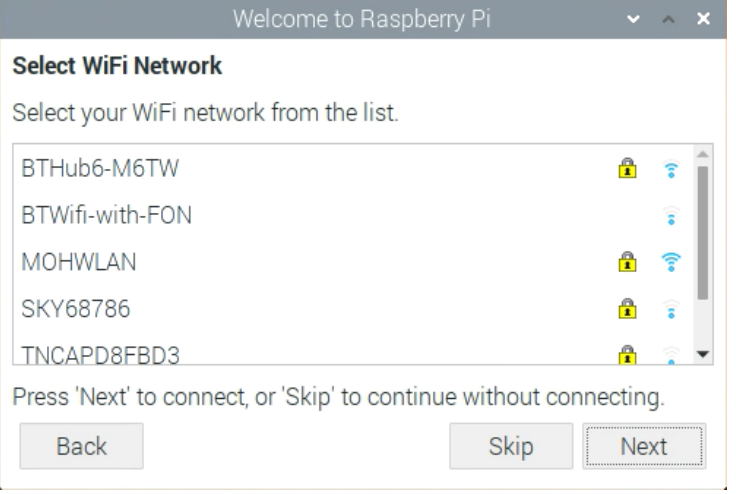

### 注**:** 如果你的 **CM4** 模组不带 **WIFI** 模块,将没有此步骤。 注**:** 升级系统之前,需要等待 **wifi** 连接正常(右上角 **wifi** 图标出现)。

**● 点击 Next, 向导程序将会自动检查和更新 Raspberry Pi OS。** 

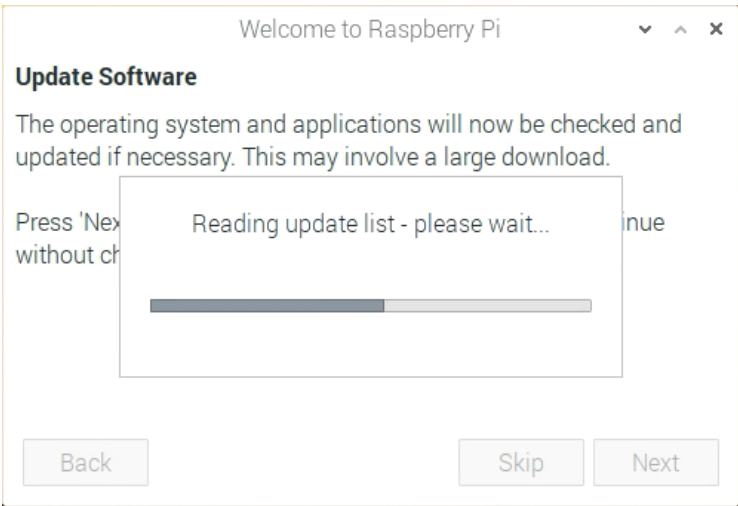

#### 点击 Restart 完成系统更新。

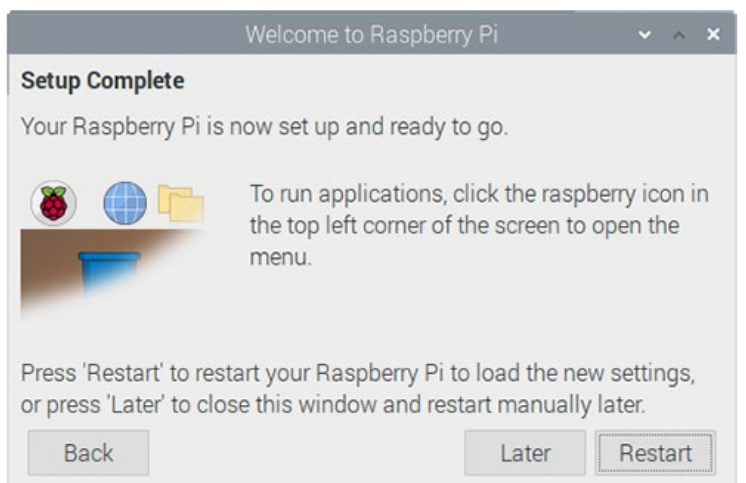

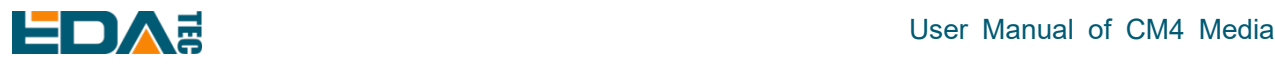

### <span id="page-12-0"></span>**2.3.2 Raspberry Pi OS (Lite)**

如果您使用我们提供的系统镜像,系统启动后会使用用户名 pi 自动登入,默认密码为 raspberry。

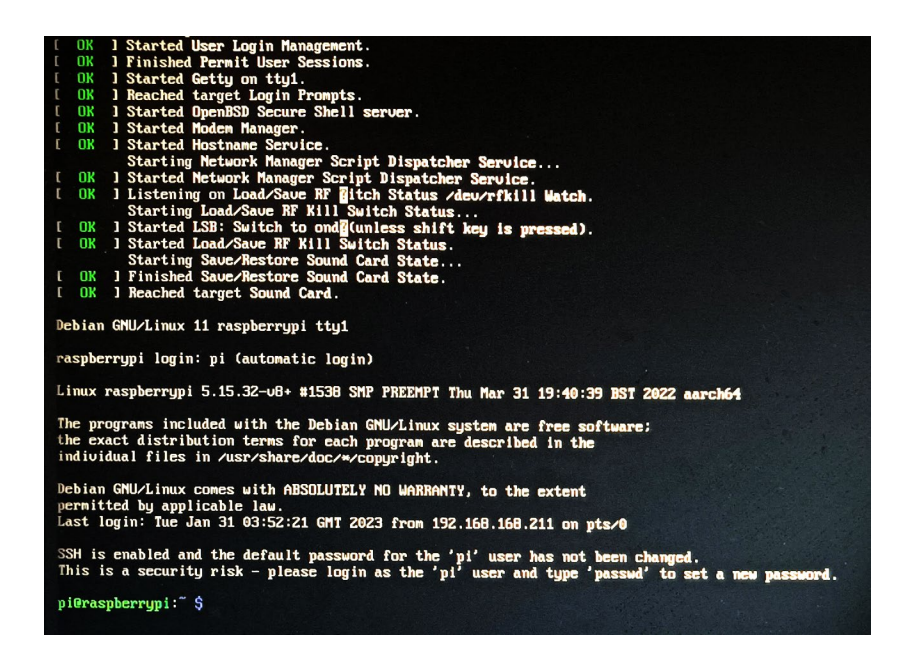

如果您使用官方系统镜像,并且烧录前没有配置镜像,首次启动时,会出现配置窗口,需要依次配置键盘 布局,设置用户名及对应密码。

#### 设置配置键盘布局

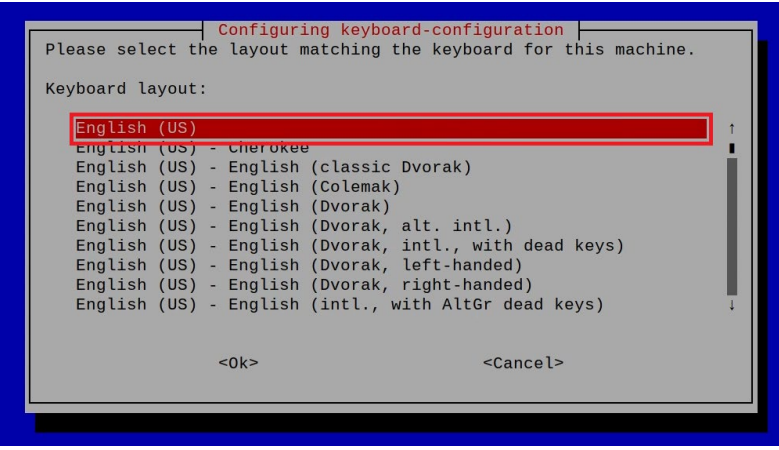

创建新用户名

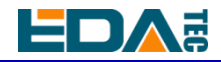

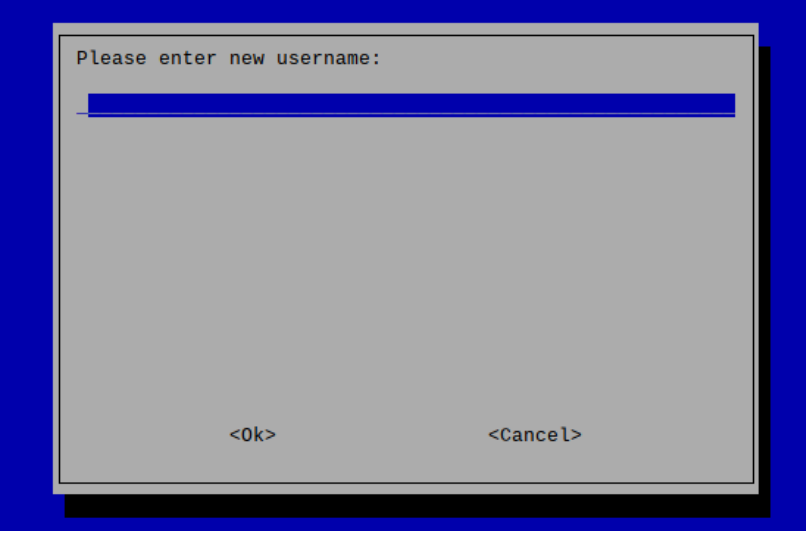

然后按提示设置用户对应的密码,并再次输入密码进行确认。至此您就可以使用刚才设置的用户名及密码 进行登入了。

<span id="page-13-0"></span>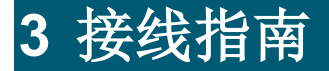

### <span id="page-13-1"></span>**3.1 Panel I/O**

### <span id="page-13-2"></span>**3.1.1 micro-SD Card**

CM4 Media 上有一个 micro SD 卡插槽, 请将 micro SD 卡正面朝上插入 micro SD 卡插槽。

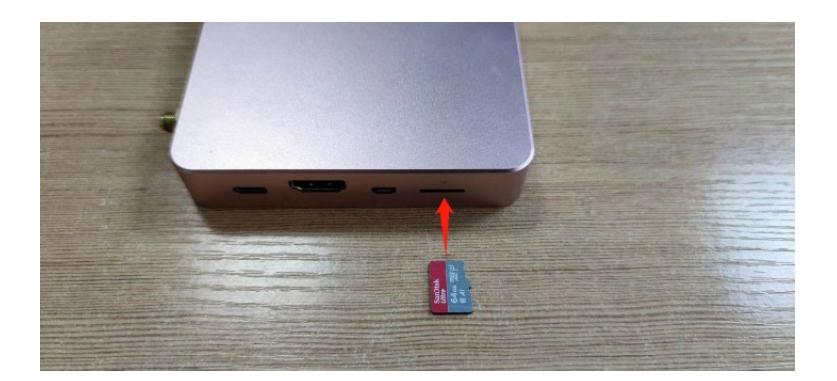

<span id="page-13-3"></span>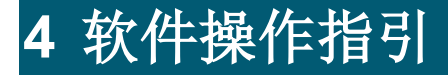

# <span id="page-14-0"></span>User Manual of CM4 Media **4.1 USB 2.0 & USB 3.0**

### <span id="page-14-1"></span>**4.1.1** 查看 **USB** 设备信息

显示 USB 设备

lsusb

lsblk

显示信息如下:

Bus 002 Device 001: ID 1d6b:0003 Linux Foundation 3.0 root hub Bus 001 Device 005: ID 1a2c:2d23 China Resource Semico Co., Ltd Keyboard Bus 001 Device 004: ID 30fa:0300 USB OPTICAL MOUSE Bus 001 Device 003: ID 0424:9e00 Microchip Technology, Inc. (formerly SMSC) LAN9500A/LAN9500Ai Bus 001 Device 002: ID 1a40:0201 Terminus Technology Inc. FE 2.1 7-port Hub Bus 001 Device 001: ID 1d6b:0002 Linux Foundation 2.0 root hub

### <span id="page-14-2"></span>**4.1.2 USB** 存储设备挂载

您可以将外部硬盘、SSD 或 USB 棒连接到 Raspberry Pi 上的任何 USB 端口,并挂载文件系统以访问存 储在其上的数据。

默认情况下,您的 Raspberry Pi 会在/media/pi/HARD-DRIVE-LABEL 位置自动挂载一些流行的文件系 统, 如 FAT、NTFS 和 HFS+。

对于一般情况,您可以直接使用如下命令挂载或卸载外置存储设备。

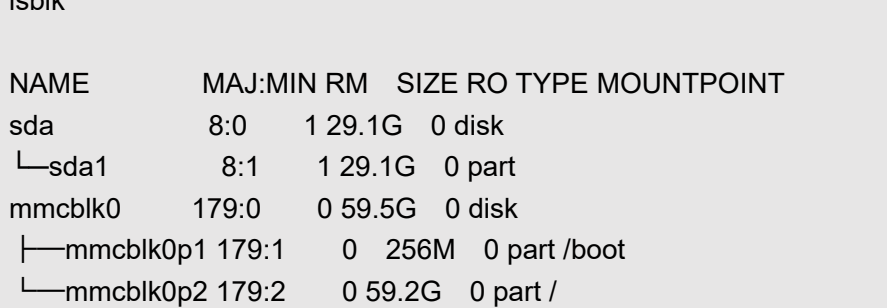

使用 mount 命令来挂载 sda1 到/mnt 目录, 挂载完成后用户可以直接在/mnt 目录下操作存储设备。 sudo mount /dev/sda1 /mnt

使用完成以后使用命令 umount 卸载存储设备。

sudo umount /mnt

#### **4.1.2.1** 挂载

CM4 Media 使用桌面版系统,系统会自动挂载存储设备到/media 目录下,用户如果需要修改挂在位置则

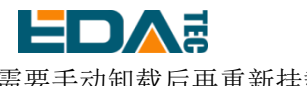

#### 需要手动卸载后再重新挂载。

#### **4.1.2.2** 卸载

当设备关闭时,系统会负责卸载存储设备,以便安全地将其拔出。如果您想要手动卸载设备,可以使用以 下命令:

#### sudo umount /mnt/mydisk

如果您收到"目标繁忙"的错误,这意味着存储设备未卸载。如果没有显示错误,您现在可以安全地拔出 设备。

### <span id="page-15-0"></span>**4.2** 以太网配置

### <span id="page-15-1"></span>**4.2.1** 千兆以太网

CM4 Media 上有一路自适应 10 / 100 / 1000Mbsp 以太网接口, 与 DC 电源座子相邻, 建议使用 Cat6(六 类)网线配合使用。系统默认使用 DHCP 自动获取 IP。

### <span id="page-15-2"></span>**4.2.2** 使用 **Network Manager** 工具配置

如果使用桌面版镜像,推荐安装 NetworkManager 插件 network-manager-gnome,安装后即可通过桌面 图标直接配置网络。

sudo apt update sudo apt install network-manager-gnome sudo reboot

**NOTE:** 若使用我们的出厂镜像,默认已安装 **network-manager** 工具及 **network-manager-gnome** 插 件。

**NOTE:** 若使用我们的出厂镜像,默认已自动启动 **NetworkManager** 服务并禁用了 **dhcpcd** 服务。

安装完成后,在系统桌面状态栏会看到 NetworkManager 图标 。

右键单击 NetworkManager 图标,选择 Edit Connections。

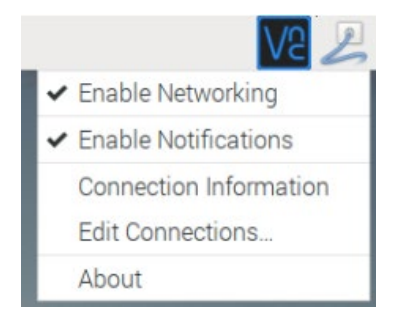

选中要修改的连接名称,然后点击下方齿轮。

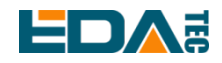

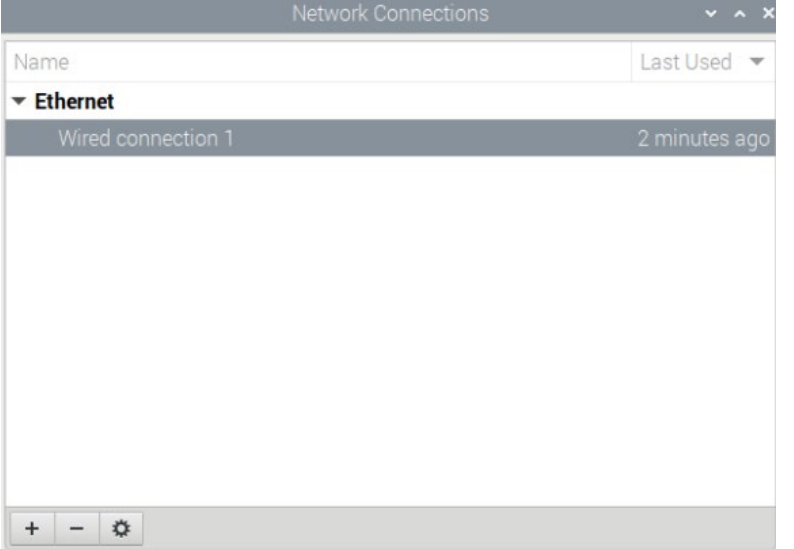

切换至 IPv4 Settings 配置页,如果要设置静态 IP, Method 选择 Manual, 将 Addresses 您要配置的 IP, 如果要设置为动态获取 IP, 只需配置 Method 为 Automatic(DHCP), 重启设备后即可。

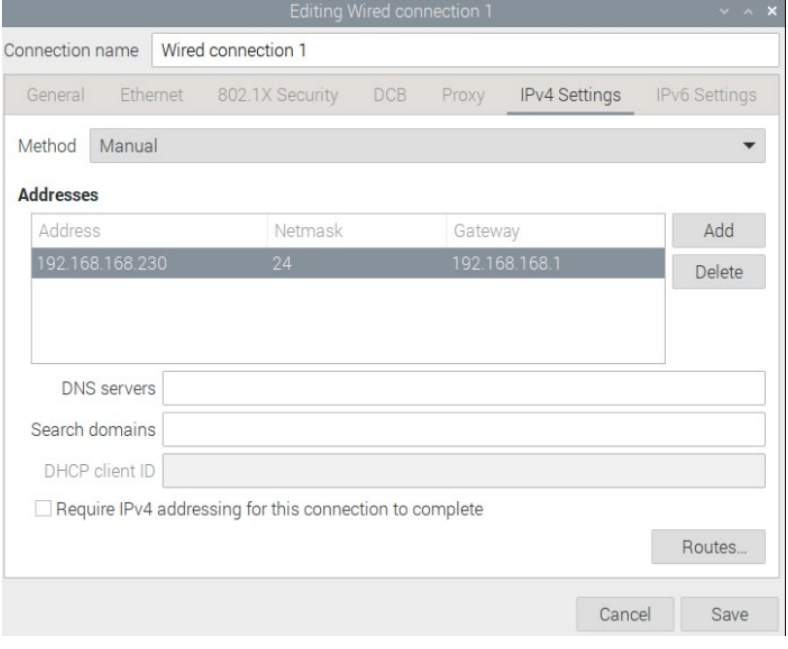

如果使用 Lite 版系统,可以通过命令行方式进行配置。

如果希望使用命令为设备设置静态 IP, 则可以参考以下方法。 设置静态 IP

sudo nmcli connection modify <name> ipv4.addresses 192.168.1.101/24 ipv4.method manual

设置网关地址

sudo nmcli connection modify <name> ipv4.gateway 192.168.1.1

设置动态获取 IP

### <span id="page-17-0"></span>**4.2.3** 使用 **dhcpcd** 工具配置

树莓派官方系统默认使用的 dhcpcd 作为网络管理工具。

如果您使用的我们提供的出厂镜像并希望从 NetworkManager 切换为 dhcpcd 网络管理工具,首先需要停 止并禁用 NetworkManager 服务并启用 dhcpcd 服务。

sudo systemctl stop NetworkManager sudo systemctl disable NetworkManager sudo systemctl enable dhcpcd sudo reboot

系统重启后即可使用 dhcpcd 工具。

设置静态 IP 通过修改/etc/dhcpcd.conf 来设置, 示例设置 eth0, 用户可以根据自己的不同需要设置 wlan0 等网络接口。

interface eth0 static ip\_address=192.168.0.10/24 static routers=192.168.0.1 static domain\_name\_servers=192.168.0.1 8.8.8.8 fd51:42f8:caae:d92e::1

### <span id="page-17-1"></span>**4.3 WiFi**

客户可选购带 WiFi 版本的 CM4 Media, 支持 2.4 GHz, 5.0 GHz IEEE 802.11 b/g/n/ac 双频 WiFi。我们 提供双频外置天线, 已与 Raspberry Pi CM4 一起通过无线认证。

### <span id="page-17-2"></span>**4.3.1** 使能 **WiFi** 功能

WiFi 功能默认是屏蔽的, 您首先需要设置国家区域后才可使用。若使用桌面版系统, 可参考章节: 初始化 设置配置 WiFi,若使用 Lite 版系统,请使用 raspi-config 设置 WiFi 国家区域,参考文档:["Raspberry Pi](https://www.raspberrypi.com/documentation/computers/configuration.html#wireless-networking-command-line) 官方文档 [- Using the Command Line"](https://www.raspberrypi.com/documentation/computers/configuration.html#wireless-networking-command-line)

#### **4.3.1.1** 使用 **Network Manager** 工具配置

安装桌面插件后可以直接通过桌面图标连接到 WIFI 网络。 也可以使用命令行方式,执行如下命令: 扫描附近的 WIFI sudo nmcli device wifi

连接带密码的 WIFI

sudo nmcli device wifi connect <SSID> password <password>

设置 WIFI 自动连接

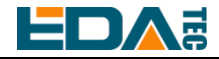

sudo nmcli connection modify <name> connection.autoconnect yes

#### **4.3.1.2** 使用 **dhcpcd** 工具配置

树莓派官方系统默认使用的 dhcpcd 作为网络管理工具。

#### sudo raspi-config

- 1. 选择 1 System Options
- 2. 选择 S1 Wireless LAN
- 3. 在 Select the country in which the Pi is to be used 窗口中选择您的国家,然后选择 OK, 此提示仅在 第一次设置 WIFI 时出现
- 4. Please enter SSID, 输入 WIFI SSID 名称
- 5. Please enter passphrase. Leave it empty if none,输入密码,然后重启设备即可

### <span id="page-18-0"></span>**4.3.2** 外置天线**/**内置 **PCB** 天线

可以通过软件配置, 来切换使用外置天线还是内置 PCB 天线. 考虑到兼容性和最广泛的支持性, 出厂默认 系统是选用的内置 PCB 天线, 若客户选配带外壳的整机, 并配置了外置天线, 可以通过以下操作来切换:

编辑/boot/config.txt

sudo nano /boot/config.txt

选择外置天线,加入 dtparam=ant2

然后重启设备后生效。

### <span id="page-18-1"></span>**4.3.3 AP** 及桥接模式

CM4 Media 上的 WiFi 还支持配置为:AP 路由器模式、桥接模式或者混合模式。

请参考开源项目 [github: garywill/linux-router](https://github.com/garywill/linux-router) 了解如何配置。

### <span id="page-18-2"></span>**4.4** 蓝牙

CM4 Media 可选配是否集成了蓝牙功能, 如果带蓝牙的话, 此功能默认是开启的。

可使用 bluetoothctl 扫描, 配对, 连接蓝牙设备, 请参考 [ArchLinux-Wiki-Bluetooth](https://wiki.archlinux.org/title/bluetooth) 指引配置和使用蓝牙。

### <span id="page-18-3"></span>**4.4.1** 基本用法

扫描:

bluetoothctl scan on/off

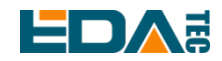

发现:

bluetoothctl discoverable on/off

信任设备:

bluetoothctl trust [MAC]

连接设备:

bluetoothctl connect [MAC]

断开设备:

bluetoothctl disconnect [MAC]

### <span id="page-19-0"></span>**4.4.2** 示例

进入 bluetootch shell

sudo bluetoothctl

#### 使能 Bluetooth

power on

扫描设备

scan on

Discovery started [CHG] Controller B8:27:EB:85:04:8B Discovering: yes [NEW] Device 4A:39:CF:30:B3:11 4A-39-CF-30-B3-11

查找开启的蓝牙设备名称,这里测试开启的蓝牙设备名称是 test

devices

Device 6A:7F:60:69:8B:79 6A-7F-60-69-8B-79 Device 67:64:5A:A3:2C:A2 67-64-5A-A3-2C-A2 Device 56:6A:59:B0:1C:D1 Lefun Device 34:12:F9:91:FF:68 test

配对 test 设备

pair 34:12:F9:91:FF:68 Attempting to pair with 34:12:F9:91:FF:68 [CHG] Device 34:12:F9:91:FF:68 ServicesResolved: yes [CHG] Device 34:12:F9:91:FF:68 Paired: yes Pairing successful

添加为信任设备

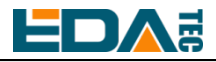

trust 34:12:F9:91:FF:68 [CHG] Device 34:12:F9:91:FF:68 Trusted: yes Changing 34:12:F9:91:FF:68 trust succeeded

### <span id="page-20-0"></span>**4.5 RTC**

CM4 Media 上集成有 RTC,对于国内销售的版本,我们出货会默认附带安装 CR1220 纽扣电池(RTC 备 份电源)。这样,可以保障系统有一个不间断的可靠的时钟,不受设备下电等因素影响。

默认出货系统镜像,会集成我们编写的 RTC 自动同步服务, 客人无需设置, 即可自动同步时钟, 可无感 使用 RTC。大概的原理是:

- 系统开机时, 服务自动从 RTC 读出保存的时间, 并同步到系统时间。
- **●** 若有连接互联网,系统会自动从 NTP 服务器同步时间, 使用互联网时间更新本地系统时间。
- 系统关机时, 服务自动把系统时间写入 RTC, 更新 RTC 的时间。
- 因为有安装纽扣电池, 尽管 CM4 Media 下电, 但是 RTC 仍在工作计时。

这样,可以保证我们的时间是准确可靠的。

**WARN**:若是第一次开机,因为 **RTC** 中无有效时间,可能会同步失败,直接重启即可。重启的时候,会 把系统时间写入 **RTC**,后续正常使用。

#### 若您不想用此服务**,** 可手动关闭:

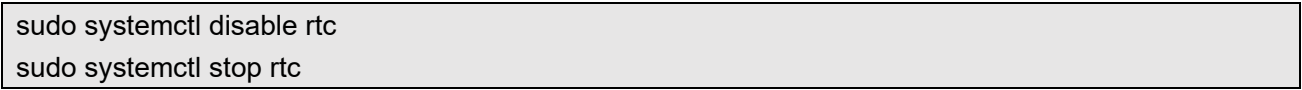

#### 重新使能此服务:

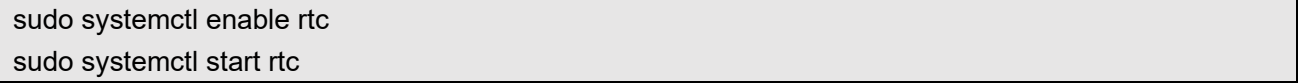

#### 手动读取 **RTC** 的时间:

sudo hwclock -r 2022-11-09 07:07:30.478488+00:00

#### 手动同步 **RTC** 时间到系统:

sudo hwclock -s

#### 把系统时间写入 **RTC**:

sudo hwclock -w

#### 问题排查

请首先看是否有 rtc 设备(/dev/rtc0)加载:

ls /dev/rtc0

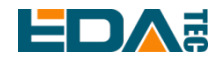

如果没有,可能是您使用了官方标准系统,但是没有安装我们的 BSP 包。

其他可能的检查点:

- CR1220 纽扣电池有没有安装
- NTP 网络时间协议, 需要连接互联网才可自动同步时间, 另外, 需要开放端口(UDP, 123), 否则同步失 败

<span id="page-21-0"></span>**4.6** 多媒体接口

CM4 Media 拥有一个板载麦克风以及两个 5W 扬声器,而且 Media 还拥有一个 3.5mm 标准耳机接口,支 持立体声播放,当用户接入耳机口后,设备就会自动切换至耳机播放声音,同时板载麦克风也会切换到耳 机麦克风。

### <span id="page-21-1"></span>**4.6.1** 麦克风

CM4 Media 拥有一个板载麦克风,位于设备内部,在用户插入耳机后自动切换至耳机麦克风,

用户可以通过 arecord 命令来使用麦克风进行录音操作。如果希望实时播放可以通过管道使用 aplay 命令 播放。

arecord -fcd -Dhw:2 | aplay -fcd -Dhw:2

其中-Dhw:2 的作用是指定声卡为声卡 2, 在不同配置下声卡编号可能会发生变化,用户可以使用以下命令 找到 wm8960 芯片对应的声卡。

aplay -l

### <span id="page-21-2"></span>**4.6.2** 摄像头

CM4 Media 拥有索尼 IMX219 八百万像素摄像头,可以通过 libcamera 来控制, 在树莓派中此包已经预 装,可以直接使用。

检查摄像头

libcamera-hello

摄像头拍照

libcamera-jpeg -o test.jpg

录制 10s 的视频

libcamera-vid -t 10000 -o test.h264

播放刚刚录制的视频

vlc test.h264

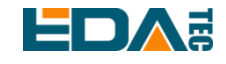

### <span id="page-22-0"></span>**4.6.3** 查看声卡

用户可以使用以下命令来查看声卡设备:

aplay -l

### <span id="page-22-1"></span>**4.6.4** 录音

用户可以使用以下命令录音:

arecord -fcd test.mp3

当然也支持用户指定声卡设备录音:

arecord -fcd -Dhw:<声卡标号> test.mp3

对于 arecord 的更多用法,用户可以用一下命令查看:

man arecord

### <span id="page-22-2"></span>**4.6.5** 放音

用户可以使用以下命令播放声音:

aplay test.mp3

当然也支持用户指定声卡设备录音:

aplay -Dhw:<声卡标号> test.mp3

对于 aplay 的更多用法,用户可以用一下命令查看: man aplay

# <span id="page-22-3"></span>**5** 操作系统安装

### <span id="page-22-4"></span>**5.1** 镜像下载

在出厂时我们已经在硬盘中烧录了系统,用户可以跳过本节直接使用。 我们提供了出厂镜像,如果系统恢复出厂设置,请点击以下链接下载出厂镜像。

默认登录信息:

- 用户名: pi
- 密码: raspberry
- SSH: 默认使能, 端口使用默认 22

#### **Raspberry Pi OS with desktop, 64-bit**

- Release date: Feb 3rd 2023

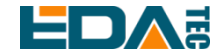

- System: 64-bit
- Kernel version: 5.15
- Debian version: 11 (bullseye)
- Downloads: 下载地址 <https://www.123pan.com/s/vjW7Vv-f597A.html>提取码:9qol

### <span id="page-23-0"></span>**5.2 SSD** 烧录

### <span id="page-23-1"></span>**5.2.1** 工具下载

推荐烧录使用树莓派官方烧录工具: Raspberry Pi Imager (https://downloads.raspberrypi.org/imager/imager\_latest.exe) SD Card Formatter [\(https://www.sdcardformatter.com/download/\)](https://www.sdcardformatter.com/download/)

### <span id="page-23-2"></span>**5.2.2** 烧录

- 1. 下载希望烧录的镜像到一个已经烧录好镜像的 SD 卡中
- 2. 插入 SD 卡, 让设备从 SD 卡启动
- 3. 启动设备, 使用 lsusb 查看当前磁盘挂载情况, 默认 SSD 名字应该是 sda, 以下默认 SSD 为 sda 操 作,如果有不同请根据实际情况更改。
- 4. 执行命令 sudo dd if=要烧录的镜像 of=/dev/sda bs=4MiB sync
- 5. 等待命令执行完成。
- 6. 此时用 lsblk 可以看到 sda 出现两个分区 sda1 和 sda2, 将 sda1 挂载在/mnt 目录下 sudo mount /dev/sda1 /mnt
- 7. 修改 cmdline.txt 文件 sudo nano /mnt/cmdline.txt
- 8. 在文件开头处加入以下内容 usb-storage.quirks=152d:0578:u
- 9. 保存文件退出, 卸载 sda1 sudo umount /mnt
- 10. 关机取下 SD 卡,重新启动设备即可。

<span id="page-23-3"></span>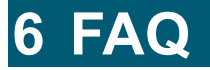

<span id="page-24-0"></span>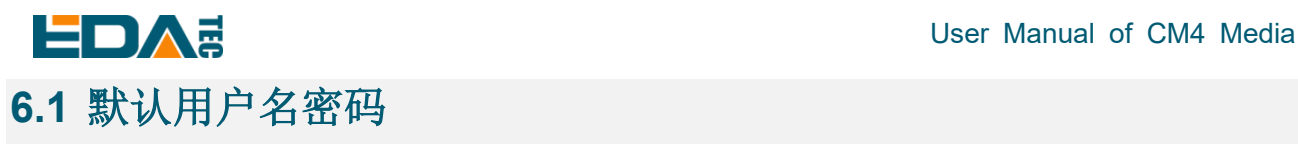

用户名:pi 密码: raspberry

<span id="page-24-1"></span>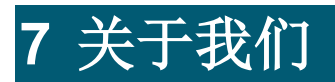

# <span id="page-24-2"></span>**7.1** 关于 **EDATEC**

EDATEC 位于上海, 是 Raspberry Pi 的全球设计合作伙伴之一。我们的愿景是提供基于 Raspberry Pi 技 术平台的物联网、工业控制、自动化、绿色能源和人工智能的硬件解决方案。

我们提供标准的硬件解决方案,定制设计和制造服务,以加快电子产品的开发和上市时间。

### <span id="page-24-3"></span>**7.2** 联系方式

- 邮箱 sales@edatec.cn / support@edatec.cn
- 手机 +86-18621560183
- 网站 https://www.edatec.cn
- 地址 上海市嘉定区嘉罗公路 1661 号 24 栋 301 室